2023-2024 年度

普通話科網上學習指引

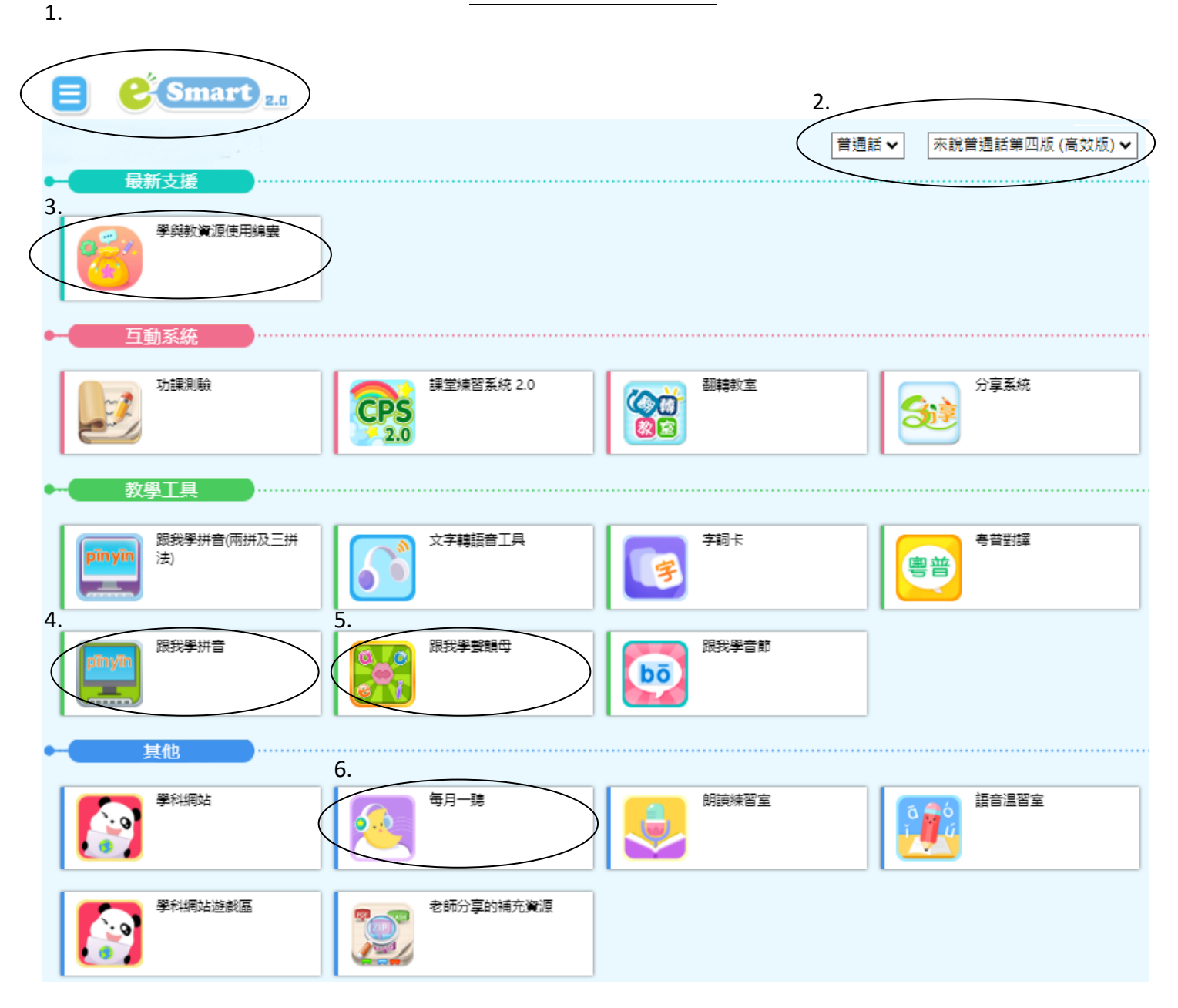

1.進入 e-Smart2.0 網頁,利用中文科登入帳號及密碼登入(學生手冊 P.72) 。

2.於右上角選擇普通話科及來説普通話第四版(高效版)。

3.選取「學與教資源使用錦囊」內的課本,可開啟電子課本。

4.選取「跟我學拼音」,輸入聲母、韻母及聲調後拼讀,可增強學生拼讀的能力。

5.選取「跟我學聲韻母」,內設真人發聲,學生可細看嘴形學習普通話。

6.選取「每月一聽」,學生聆聽後答題,並由人工智能給分。